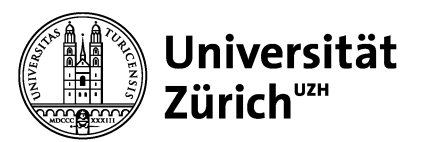

# **Online-Prüfungen mit OLAT HS23: Checkliste für 1st-Level-Support**

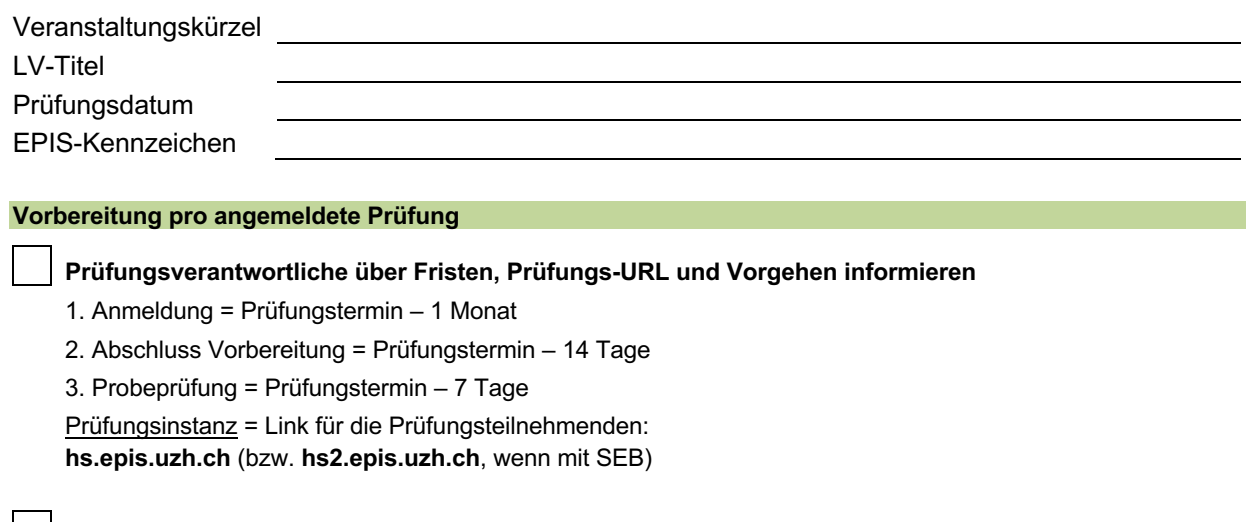

**Nachteilsausgleich-Sondersettings bestimmen**

- ¾ Teilnehmende mit Nachteilsausgleich ermitteln (OLAT-Benutzernamen, Extra-Zeiten)
- ¾ Verschiedene Settings definieren (Start-/Endzeit; evtl. Bausteine)

**Excel-Liste mit Prüfungsteilnehmenden anlegen**

- ¾ OLAT-Benutzernamen aller Prüfungsteilnehmenden
- ¾ Teilnehmende mit Nachteilsausgleich kennzeichnen (empfohlen: pro Gruppe 1 Tabellenblatt)
- ¾ Empfehlung: Eigene Test-User in die Prüfungsgruppe(n) aufnehmen, um mit diesen die Probe- oder scharfe Prüfung aus Teilnehmersicht zu testen

## **Aufgaben auf der Vorbereitungsinstanz «prep-hs.epis.uzh.ch»**

#### **Besitzer zum Kurs-Baustein und ggf. zur Test-Lernressource hinzufügen**

¾ Kurs-Baustein und Test-Lernressource über Kennzeichen in Suchmaske aufrufen und über entsprechenden Button die Prüfungsverantwortlichen als Besitzer hinzufügen

# **Autorenrolle für weitere Prüfungserstellende ohne LMS-Autorenrolle beantragen**

Nur LMS-User mit Autorenrolle sind auf der Vorbereitungsinstanz registriert. Weitere Mitarbeitende an der Prüfung sollen sich selbst auf «prep-fs.epis.uzh.ch» registrieren und über den 1st-Lebel-Support einen

¾ Antrag auf Autorenrolle per Mail an «epis-support@zi.uzh.ch» einreichen

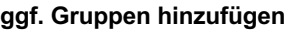

- In Vorlage: «Standard», «+ X Min.», «+ Y Min.» («EPIS-Reserve» für Notfälle während der Prüfung)
- bei Bedarf weitere hinzufügen: Administration  $\rightarrow$  Mitgliederverwaltung  $\rightarrow$  Gruppen  $\rightarrow$  Gruppe erstellen

## **Prüfungsmodus einstellen**

- ¾ in Vorlage «Standard» und «NTA1» vorhanden: hier Zeitangaben, evtl. Startseite anpassen
- $→$  ggf. weitere Prüfungsmodi hinzufügen und konfigurieren ( $→$  Administration  $→$  Prüfungsmodus)
- ¾ Bezeichnung: «[Modulkürzel] Prüfung», für NTA ggf. ergänzt um «… (Extra-Zeit + x Min.)»

# **Prüfungskonfiguration testen**

- ¾ in Zusammenarbeit mit den Prüfungsverantwortlichen
- ¾ pro Support-Kanal stehen 10 Test-User zur Verfügung, weitere 10er-Tranchen ggf. bei EPIS anfordern
- ¾ evtl. Prüfungsmodus für den Testlauf erstellen, um die Prüfung durchzuspielen

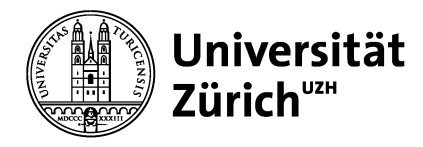

# **Bestätigung Abschluss Prüfungsvorbereitung («Go»)**

- Mail an «epis-support@zi.uzh» mit Angabe EPIS-Kennzeichen
- darin ggf. Wunsch nach gemeinsamer Abnahme im Peer-Review anmelden

#### **Konfiguration einzelner Bausteine auf der Vorbereitungsinstanz**

#### **Baustein «Aufgabe»: Aufgabenstellung und Abgabe kombiniert**

— Kurseditor  $\rightarrow$  Aufgabe  $\rightarrow$  Reiter «Aufgabenstellung» und «Abgabe»

#### **Bausteine «Aufgabenstellung (Download)» und «Abgabe (Upload)» getrennt**

- Aufgabenstellung: Kurseditor  $\rightarrow$  Ordner-Baustein  $\rightarrow$  Ordnerkonfiguration  $\rightarrow$  Ordner verwalten
- Abgabe: Kurseditor  $\rightarrow$  Aufgabe-Baustein  $\rightarrow$  Reiter «Abgabe»

# **QTI-Test-Baustein «Prüfung»**

— Kurseditor  $\rightarrow$  Test-Baustein  $\rightarrow$  Test-Konfiguration

*Die Probeprüfung soll in Ablauf und Struktur möglichst ähnlich sein wie diejenige der scharfen Prüfung, damit die Teilnehmenden alle Prüfungsschritte 1:1 durchlaufen können. Sie sollte daher die gleiche Navigation aufweisen und gleichartige Fragetypen und ggf. auch Bilddateien, Videos, Formeln etc. enthalten.*

# **Aufgaben auf der Prüfungsinstanz «hs.epis.uzh.ch» (bzw. «hs2.epis.uzh.ch»)**

# **Teilnehmende den Prüfungsgruppen zuordnen**

- Administration → Mitgliederverwaltung → Gruppe auswählen → Administration → Mitglieder → Mitglieder hinzufügen (als «Teilnehmer» und OHNE Mailbestätigung)
- ¾ Abschluss der Zuordnung an EPIS bestätigen per Mail

# **ggf. Prüfungskontrolle (Peer-Review, Abnahme) mit EPIS-Team**

¾ Einladung erfolgt von Seiten EPIS via Teams, wenn Wunsch nach gemeinsamer Abnahmekontrolle angemeldet wurde oder bei der EPIS-Kontrolle Unstimmigkeiten in der Prüfungskonfiguration erkannt wurden

#### **Aufgaben bzgl. Online-Resultateinsicht nach der Prüfung**

## **Personalisierten Link auf das Online-Anmeldeformular an Prüfungsverantwortliche senden**

- ¾ Anhand der Angabe in der Prüfungsanmeldung, dass eine Prüfungseinsicht (vielleicht) gewünscht ist
- ¾ oder an alle Prüfungsverantwortlichen
- ¾ oder auf nachträgliche individuelle Nachfrage von Seiten der Prüfungsverantwortlichen

#### **ggf. Informationen zur gewünschten Online-Resultateinsicht einholen**

¾ Anhand der Angaben in der eingereichten Anmeldung zur Prüfungseinsicht; z.B. Stimmt der gewünschte Einsichtstermin?

Welche Prüfungselemente sollen in der Einsicht angezeigt werden?

Soll die Beurteilung «bestanden/nicht bestanden» über den Bewertungs-Baustein von OLAT vermittelt werden?